## **EGMS PROGRAM – TRAINING OVERVIEW: REIMBURSEMENT REQUEST SUBMISSION**

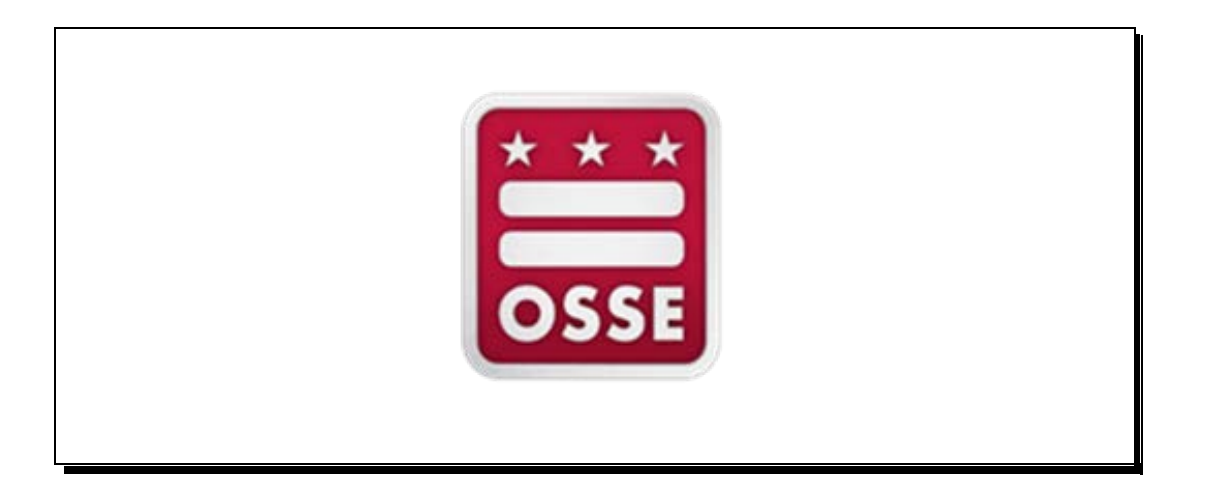

810 1st Street NE, 9th Floor, Washington, DC 20002 November 2014

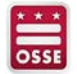

#### **LOGIN TO OSSE'S GRANTS MANAGEMENT SYSTEM TO ACCESS YOUR AGENCY'S GRANT(S) (WWW.GRANTS.OSSE.DC.GOV)**

#### **EGMS LOGIN PAGE**

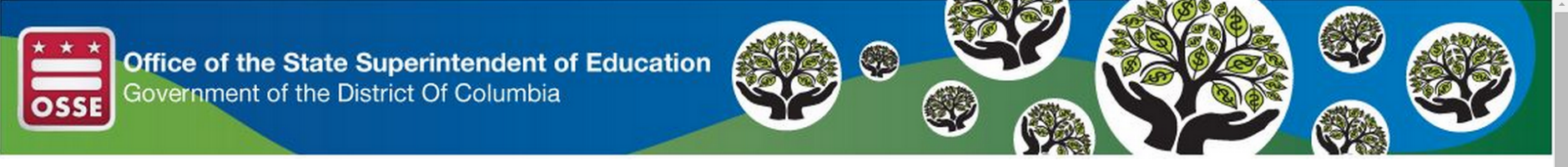

#### Office of the State Superintendent of Education Welcome to the Grants Management System

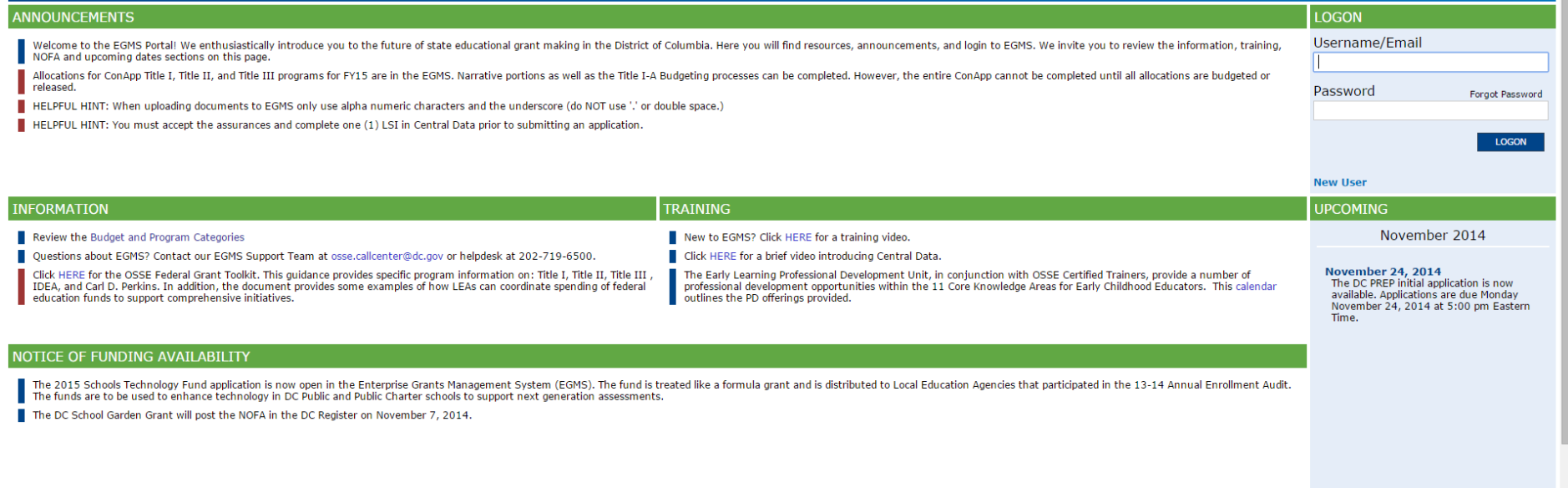

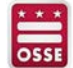

#### **ONCE YOU ENTER YOUR USERNAME/PASSWORD, YOU'LL BE DIRECTED TO THE LANDING PAGE TO BEGIN NAVIGATING THE WEBSITE – SELECT THE GMS ACCESS/SELECT LINK**

**EGMS LANDING PAGE**

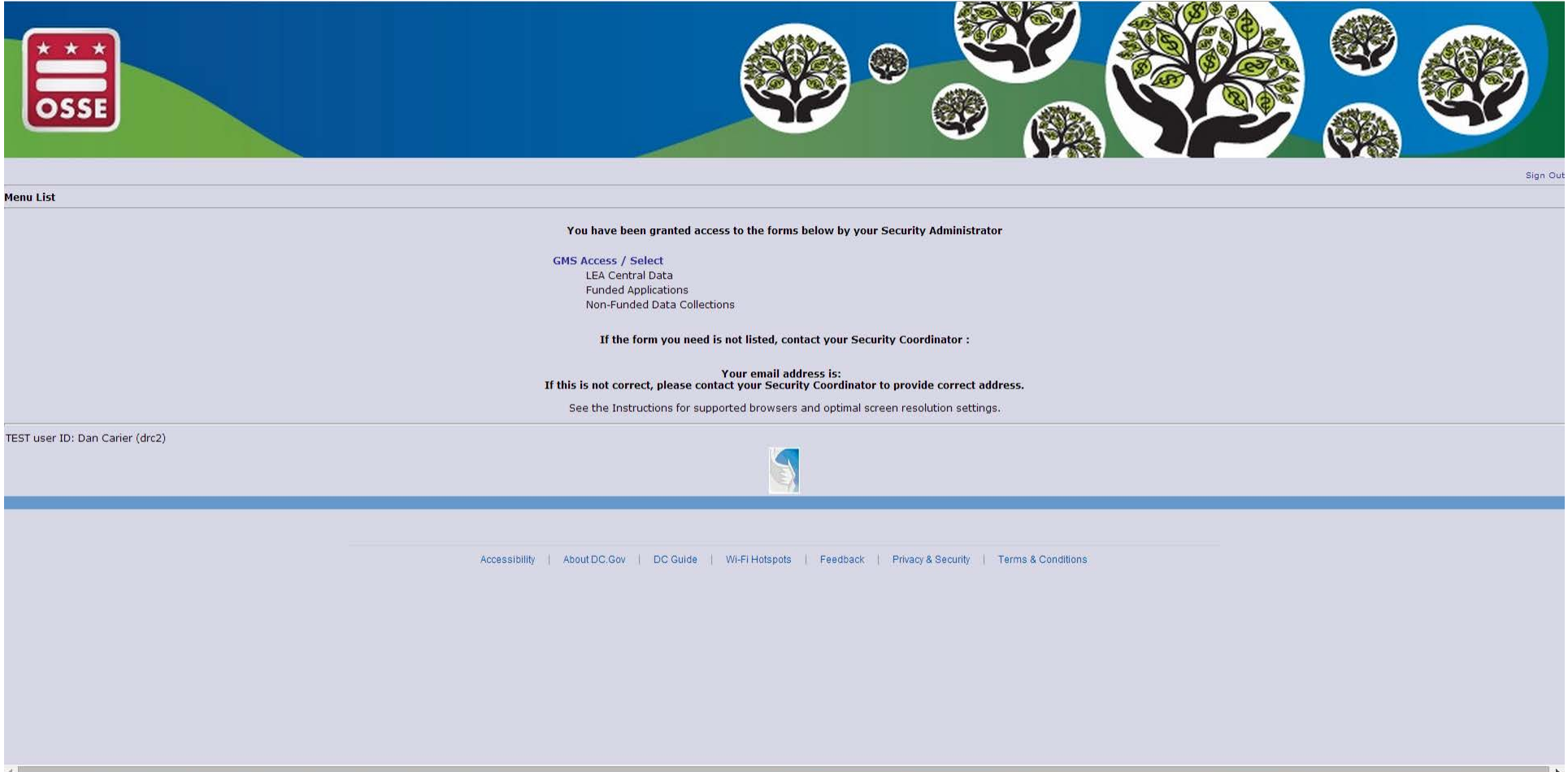

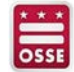

#### **THE GMS ACCESS/SELECT LINK DIRECTS YOU TO YOUR PRIMARY CONTROL PANEL FOR GRANT MANAGEMENT**

**GMS ACCESS/SELECT WEBPAGE**

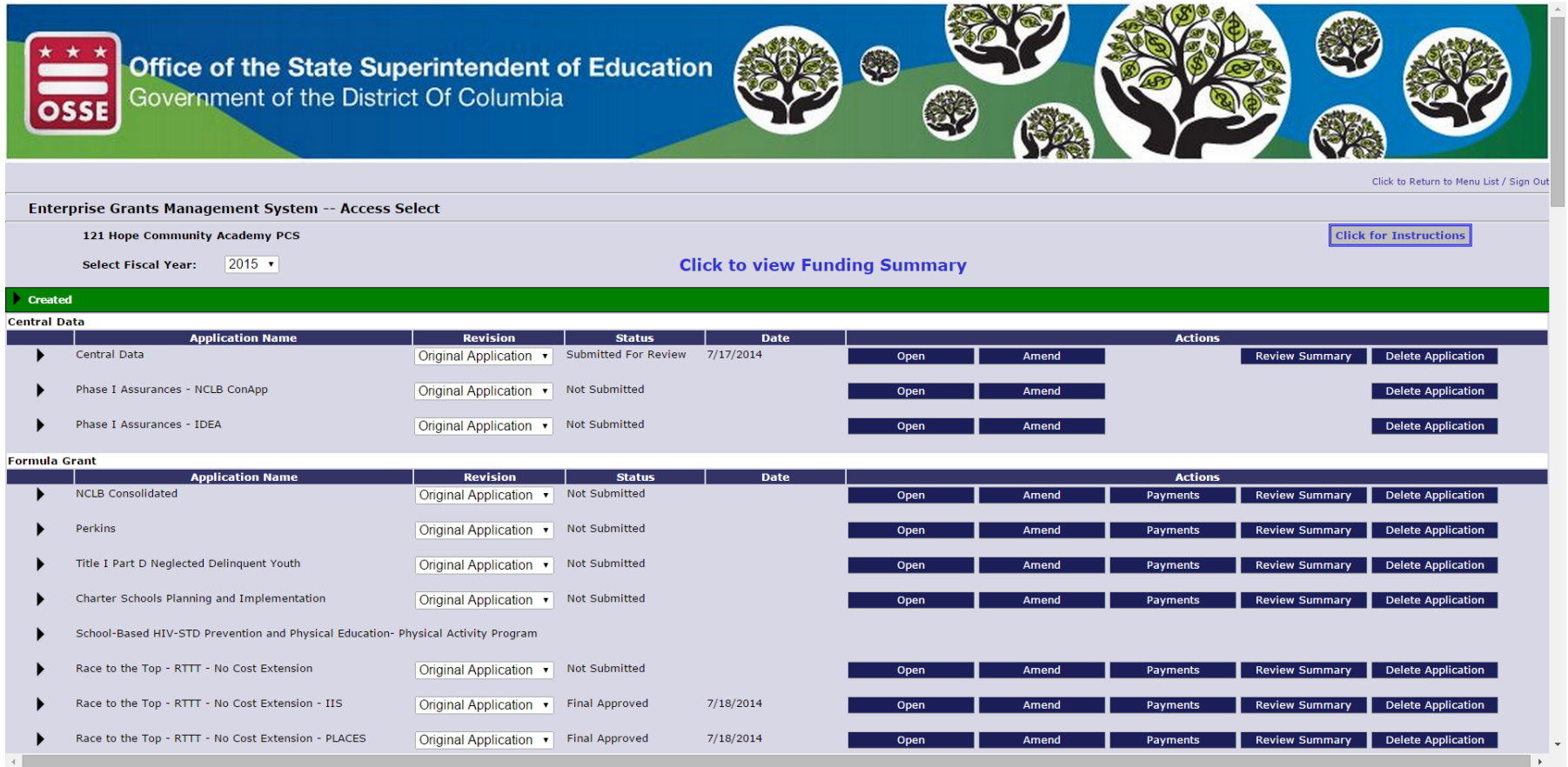

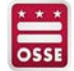

 $\blacksquare$ 

#### **SELECTING THE CHEVRON NEXT TO THE GRANTS WILL REVEAL SUB-APPLICATION(S) CREATED WITHIN THAT GRANT PROGRAM**

**GRANT SELECTION – DETAILS**

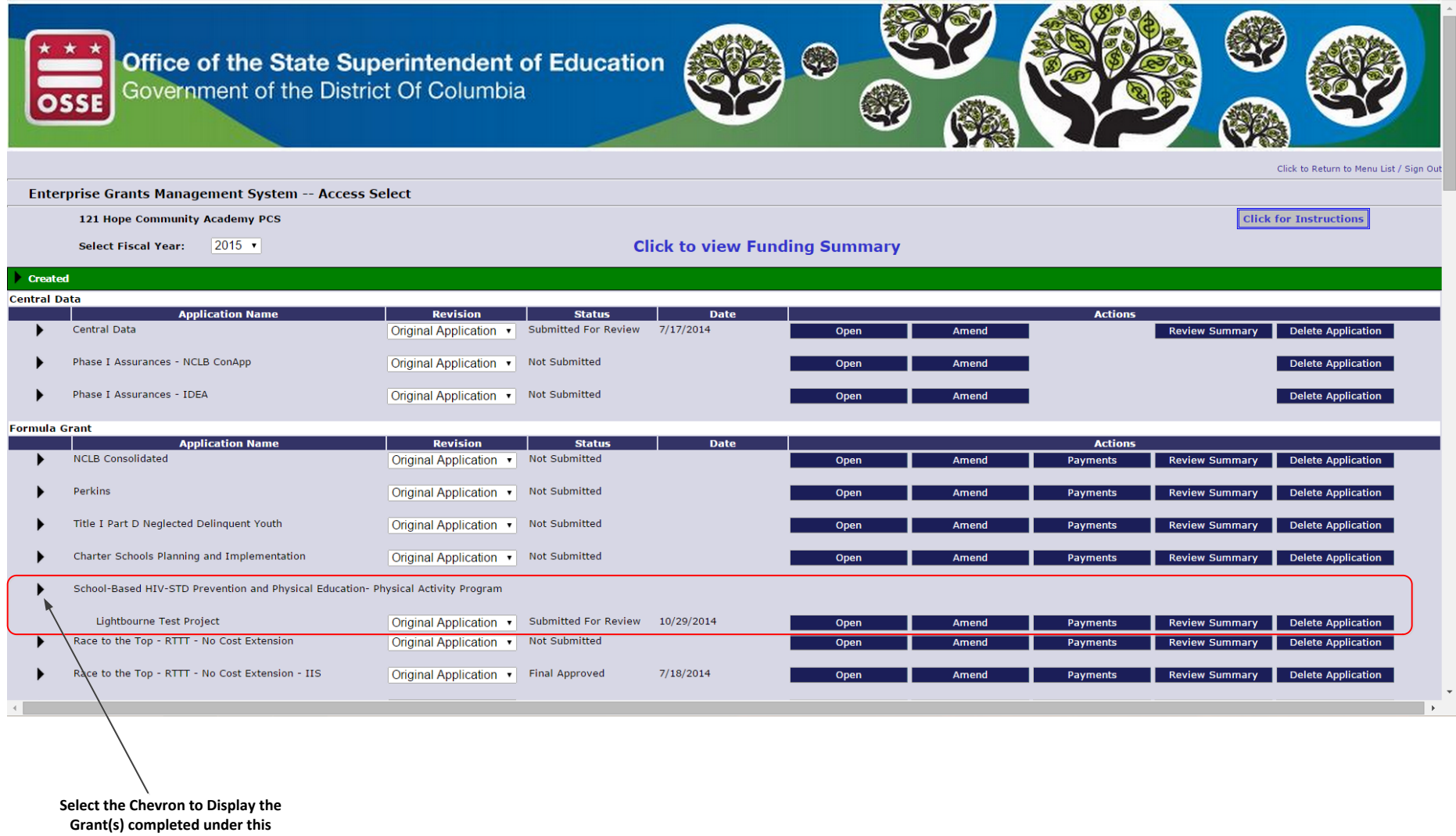

**application**

EGMS – Access/Select – Grants Available…

### **KEY INFORMATION FOR EACH CREATED GRANT IS AVAILABLE FROM THIS VIEW**

- **Grant name**
- **Revision**: Displays the most current version of the application. Note: If you have created an amendment to an originally approved application, Amendment 1, 2,… will show. You will have to select the chevron (triangle) to select a lower version of the application.
- **Status**: Not Submitted, Submitted for Review, Final Approved, Returned for Changes, etc.
- **Date:** Displays the date Summited, Returned or Approved
- **Actions**:
	- **Open:** Select this to open a completed application
	- **Amend**: Select this to create an Amendment to the originally submitted application: Note, you can only create an amendment if there is an "Final Approved" application
	- **Payments:** Select this button to navigate to the Payments module
	- **Review Summary**: Select this button to review the Review Checklist completed by OSSE Program Representative while reviewing the application revision selected.
	- **Delete Application**: Select this button to permanently deleted an un-submitted application or amendment

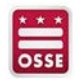

EGMS – Submitting a Reimbursement Request…

#### **ONCE YOUR APPLICATION HAS BEEN FINAL APPROVED, YOU CAN NOW SUBMIT A REIMBURSEMENT REQUEST – LETS START WITH SOME BASIC FACTS**

- Reimbursement workbooks can only be submitted against completed and approved applications
- Submissions can be made as frequently as the Program Office allows no system limitations
- The EGMS will only allow you to submit expenses against approved budget categories
- The EGMS **will not** allow you to submit expenses above the exact amount in the approved budget category
- Submissions are all or nothing
- If a submission is made with 100 line items and 2 or not allowed the Reimbursement Request will be rejected with comments
- The applicant can correct the two items in question and resubmit, or
- The applicant can remove the two items in question and resubmit
- The EGMS **will not** allow a partial payment for a Reimbursement Request

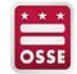

EGMS – Submitting a Reimbursement Request…

#### **CHOOSE YOUR APPLICATION AND CLICK THE PAYMENTS BUTTON**

**GMS ACCESS/SELECT WEBPAGE**

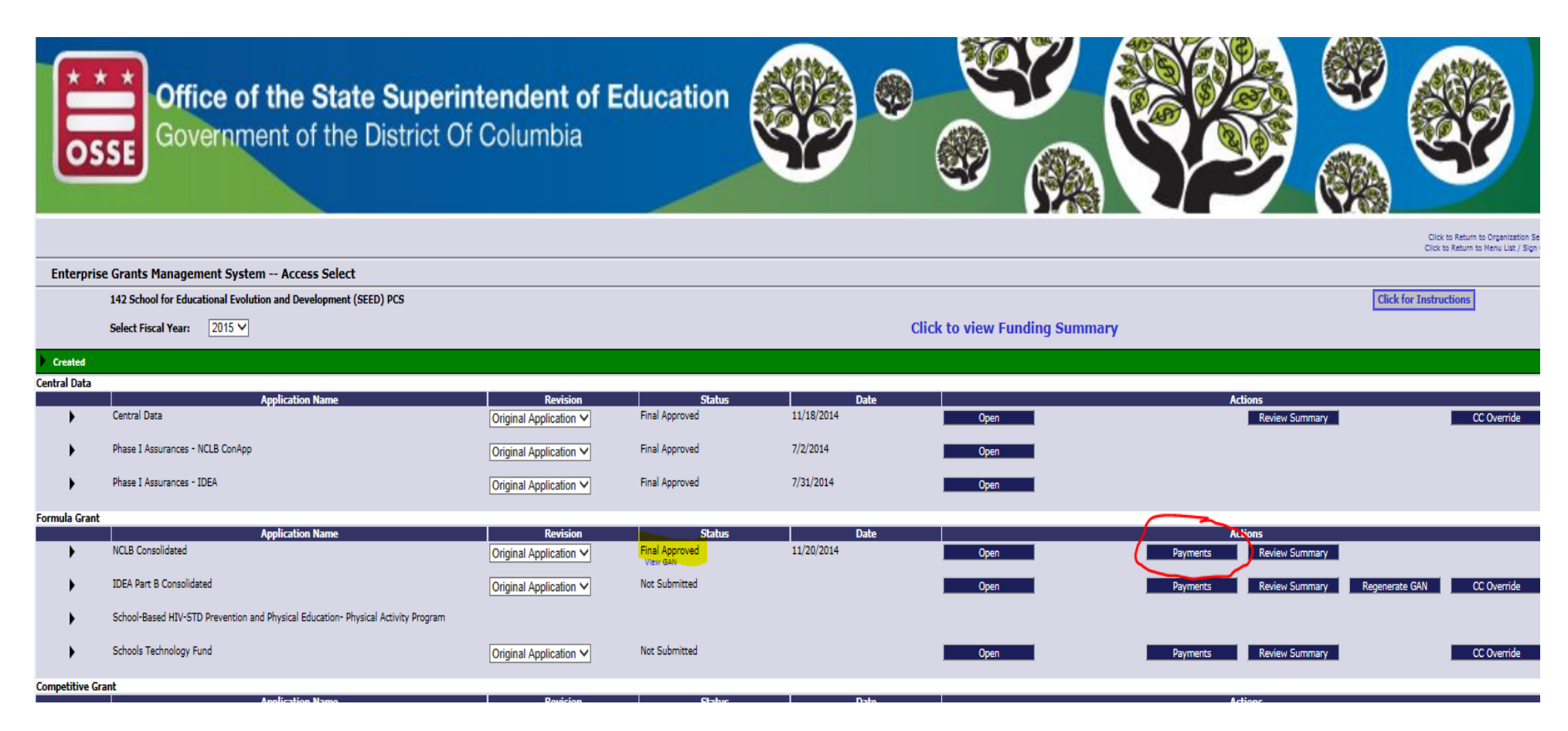

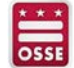

EGMS – Submitting a Reimbursement Request – Payments Summary… **SELECTING "PAYMENTS" OPENS A PAYMENT SUMMARY REPORT SHOWING PAYMENTS INFORMATION FOR THE FOR APPLICATIONS WITHIN THE CONSOLIDATED APPLICATION – SELECT THE VIEW REIMBURSEMENTS/PERIODIC REPORTS BUTTON**

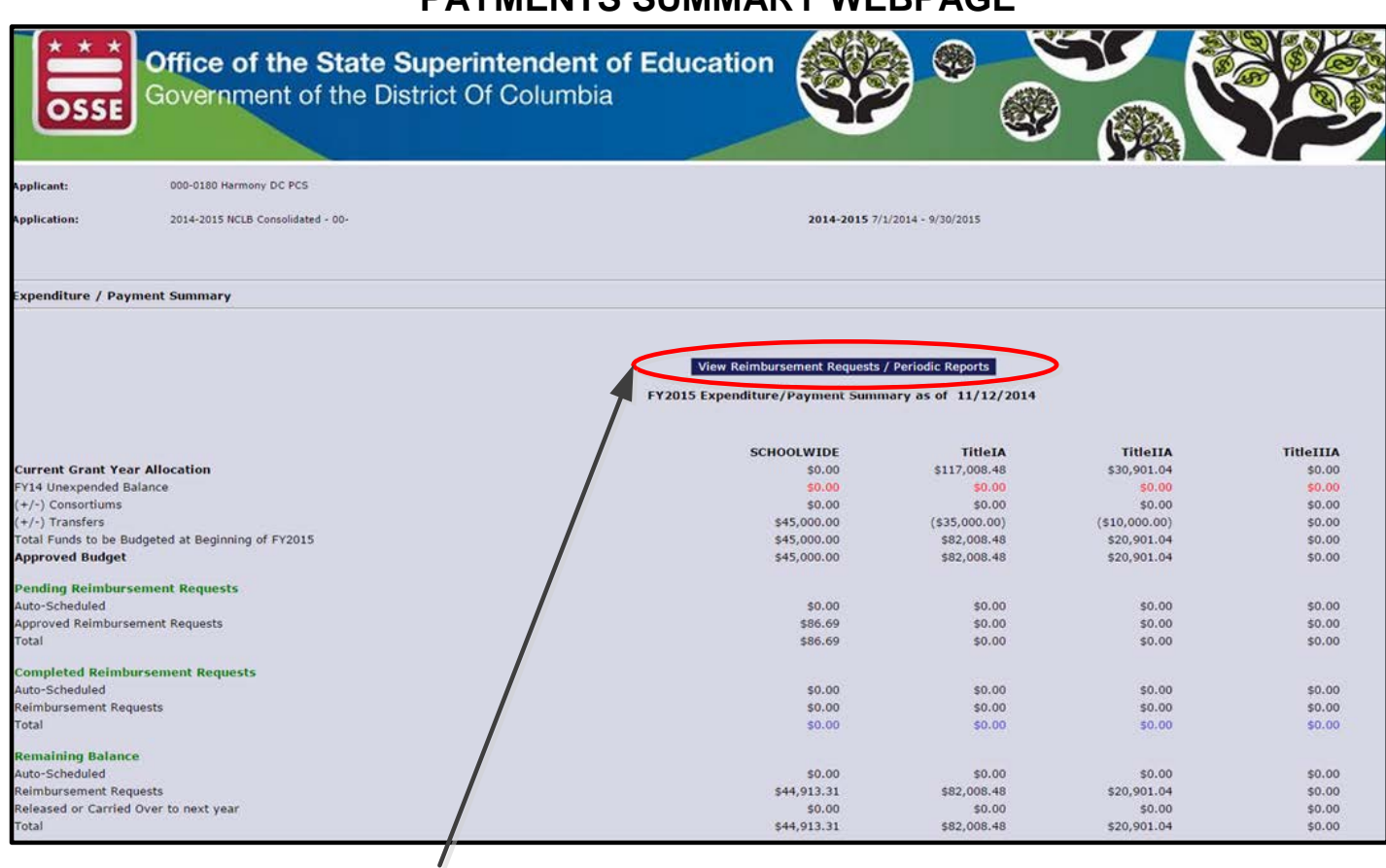

**PAYMENTS SUMMARY WEBPAGE**

**Select the "View Reimbursement Requests" button to access the Create Reimbursement Request function**

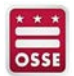

selecting "view reimbursement requests/periodic reports" opens a summary of reimbursement requests for that grant – Complete history w/status (OPEN, CREATE, DELETE OR REVIEW FROM THIS PAGE)

# **VIEW REIMBURESEMENT REQUESTS WEBPAGE**

**REPORT AND IMPORTANT** 

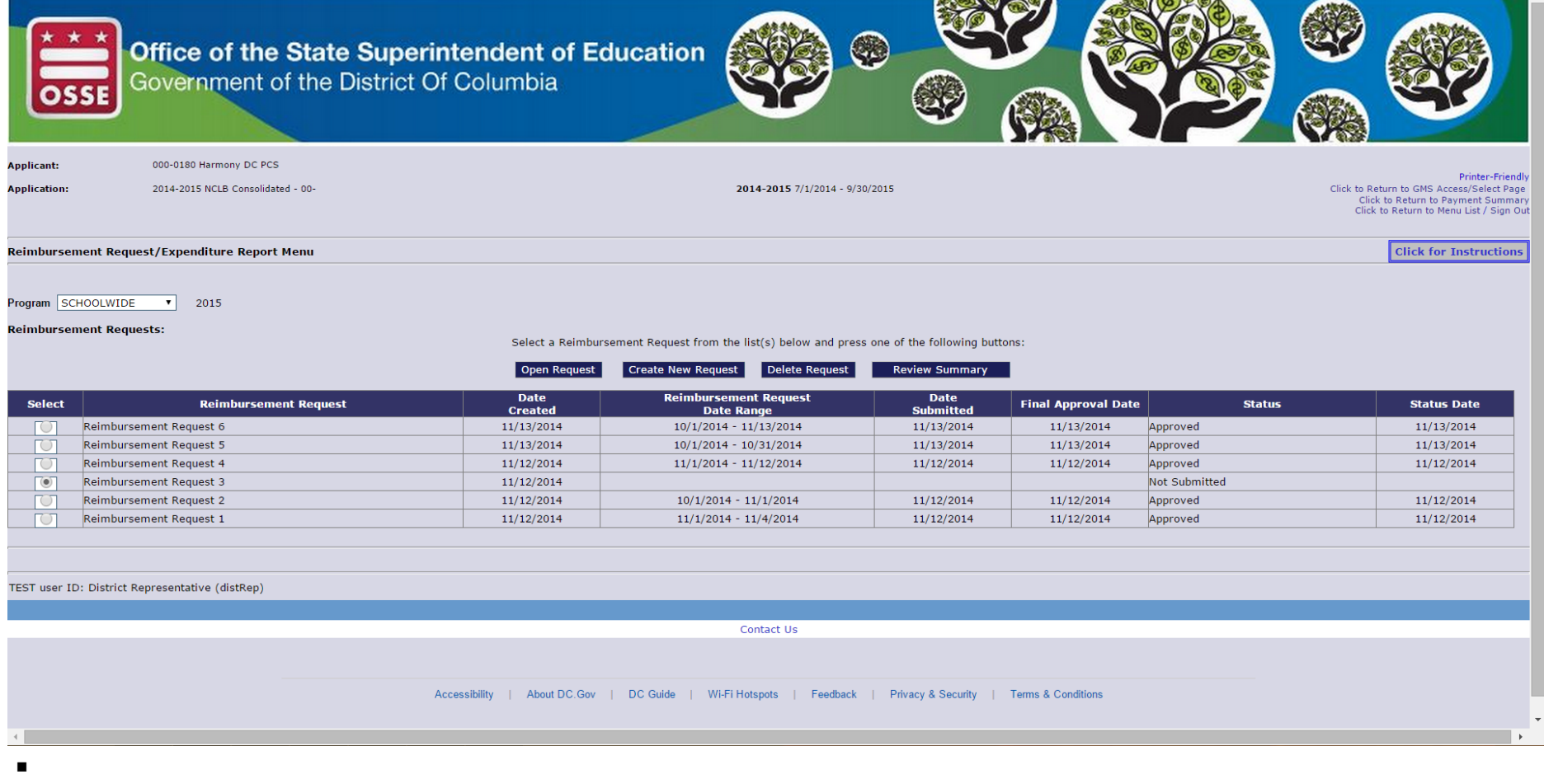

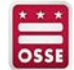

EGMS – Submitting a Reimbursement Request – Create New Request…

#### **KEY FUNCTIONALITY ON THIS PAGE**

- Open request
- **Create new request**
- **Delete request**
- Review summary Select the Radio Button next to the existing Reimbursement Request and press this button to view the comments provided by the Program Office. Note: Popup Blockers must be disabled to view this Review Summary.
- **Status Table includes the following:** 
	- Select Reimbursement Request (radio button)
	- Reimbursement Request numbered sequentially
	- Date Reimbursement Request was created
	- Date range of expenses covered on the submitted Reimbursement Request (you will fill in this range while completed the request)
	- Date Reimbursement Request was submitted to osse
	- Current status of Reimbursement Request (Not Submitted, Submitted to OSSE, Review in Progress, Returned for Changes, Approved, Rejected)
	- Status date changes to reflect the above listed actions

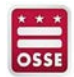

#### **PRESS THE "CREATE" BUTTON TO CREATE A NEW REIMBURSEMENT REQUEST – YOU WILL SEE A STANDARD SET OF TABS, SIMILAR TO THE BUDGET DEVELOPMENT TABS IN YOUR APPLICATION – SELECT A TAB TO SEE IF YOU HAVE BUDGETED FUNDS IN A BUDGET CATEGORY**

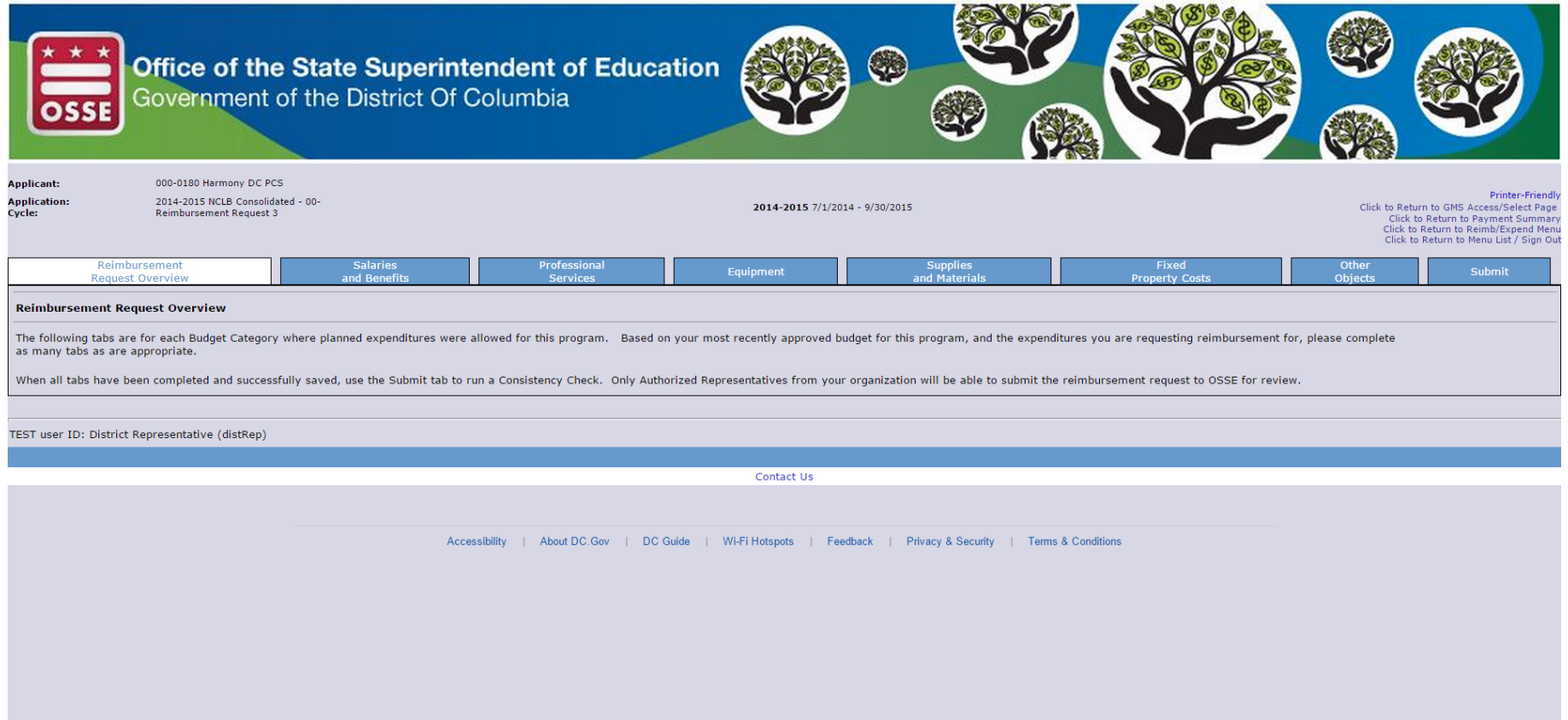

#### **IN THIS CASE, THE SALARIES & BENEFITS TAB HAS FUNDING – THE BUDGET SUMMARY TAB IS DISPLAYED ON EACH TAB, WHETHER YOU HAVE FUNDING IN THAT CATEGORY OR NOT**

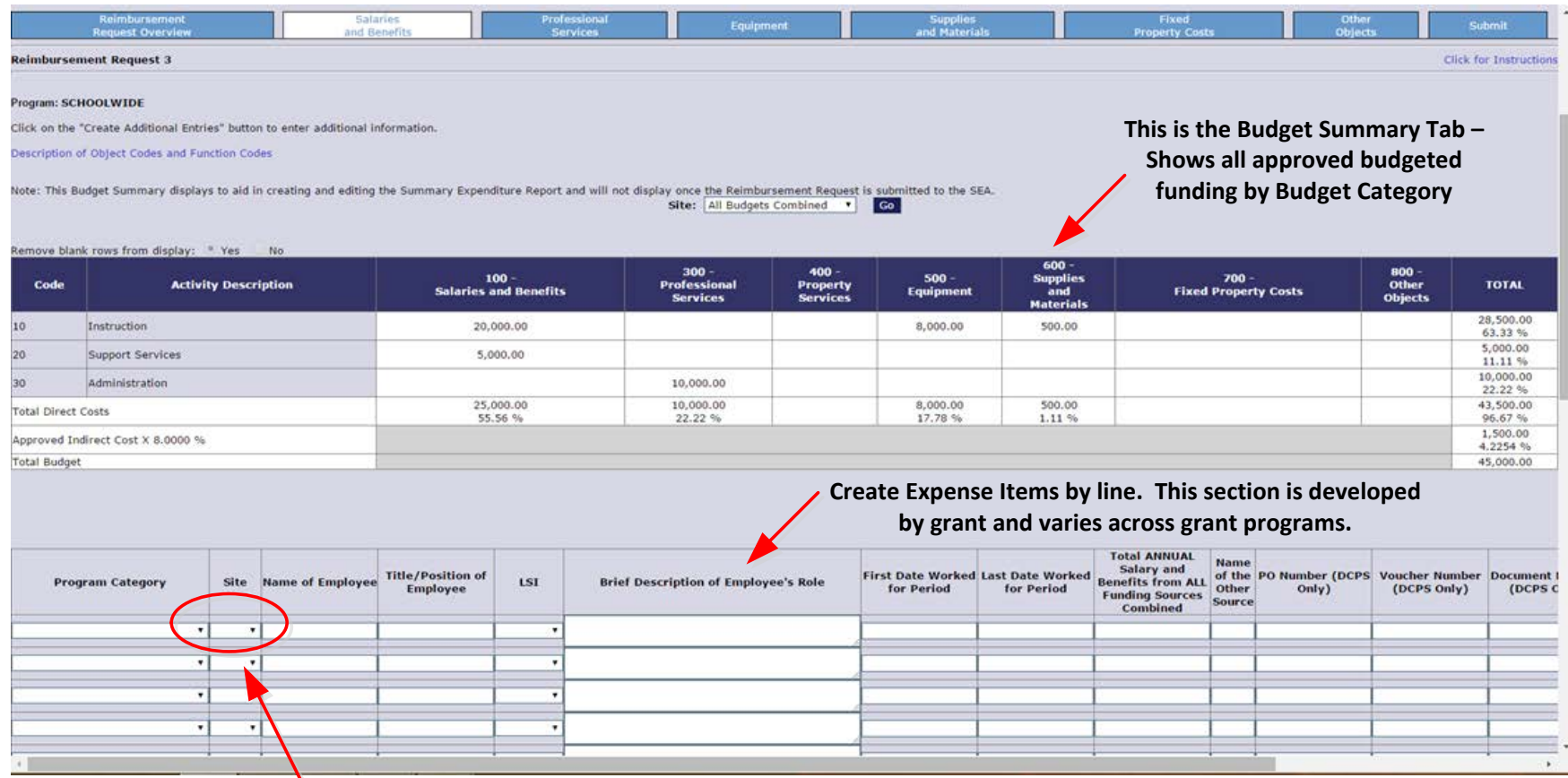

**Site will remain at "000" unless the application was "site based budgeting". In that case, you would see a list of sites when you select the dropdown arrow.**

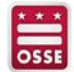

 $\blacksquare$ 

EGMS – Submitting a Reimbursement Request – Complete a Request…

#### **COUPLE OF THINGS TO NOTE WHEN COMPLETING THE BUDGET TABS**

- You must fill out each box in the expense line
- You can only expense line items against Approved/Budgeted Program Categories (see Budget Summary at the top of the page)
- The EGMS will not allow you to expense more than your approved budget
- The EGMS will create more lines as you get towards the bottom of the page:
	- Fill out each line
	- Complete all required information at the bottom of the page
	- "Save" the page. Upon saving, the EGMS will generate another 10 lines
- The Expenditures Dates cover the 1<sup>st</sup> and last day of Expenditures in the Reimbursement Request
- The SAM Expiration Date **MUST** be on our after the submission date. If your SAM Expiration Date is prior to the submission date, the EGMS will not allow you to submit the request. If expired…
	- Select the Link for SAM Expiration Date Information
	- Renew and get a new SAM Expiration date
	- Log back in to the EGMS Create an Amendment to your Central Data file
	- Insert the new SAM Expiration date on the appropriate space on the DUNS Number Tab
	- Perform a Consistency Check on the Submit Tab
	- After successfully running the Consistency Check, select the "Submit to OSSE" button
	- You can now return to the Payments/Create or Open Reimbursement Requests section

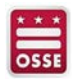

#### **ONCE YOU HAVE COMPLETED A PAGE, YOU ARE READY TO "SAVE" YOUR DATA – "SAVE PAGE" BUTTON IS AT THE BOTTOM OF EACH TAB – A FEW NOTES…**

#### **KEY FUNCTIONS AT THE BOTTOM OF THE REIMBURSEMENT WORKSHEET**

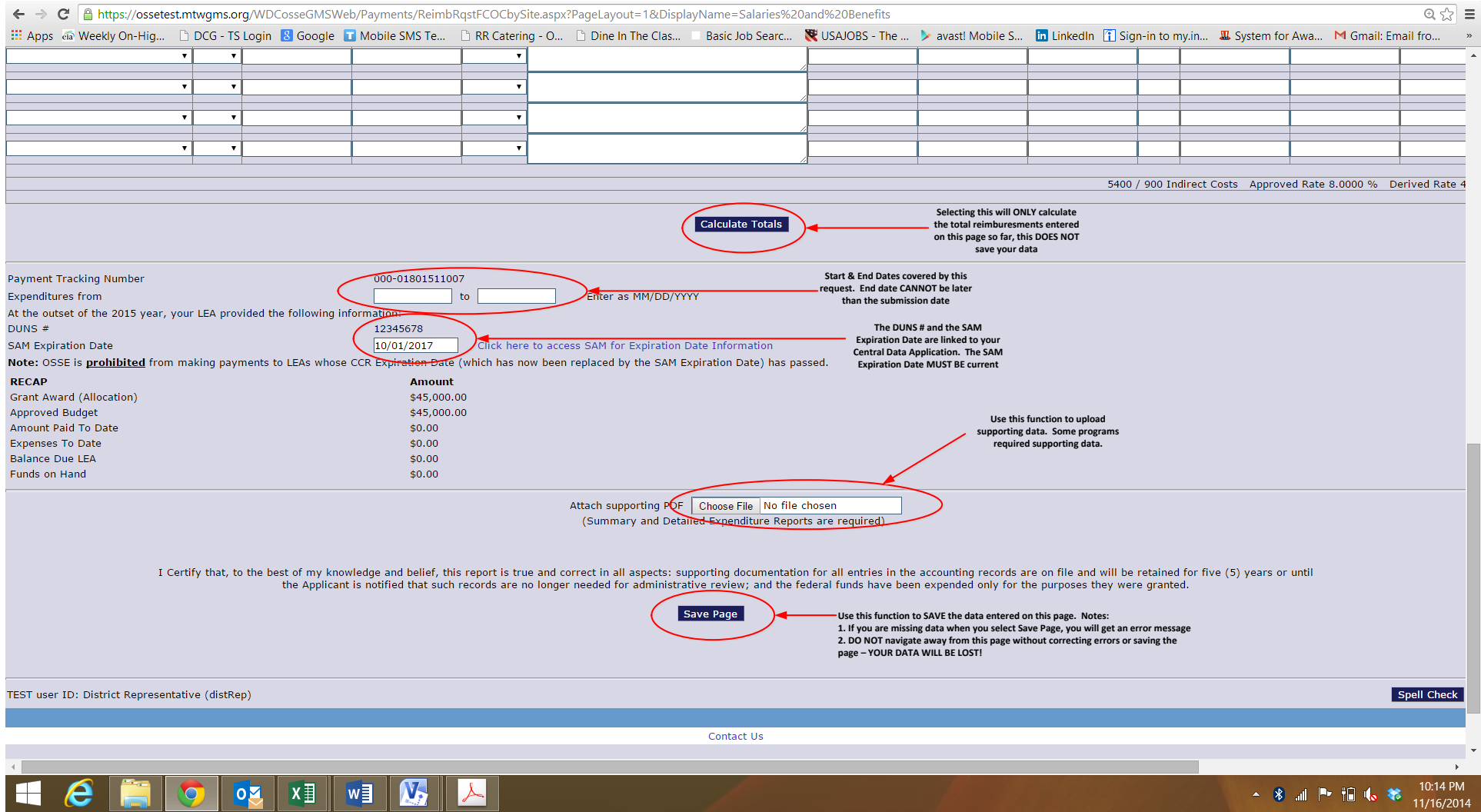

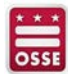

EGMS – Submitting a Reimbursement Request – Create New Request…

#### **THE SYSTEM WILL GENERATE ERROR MESSAGES IF DATA IS MISSING WHEN YOU TRY TO SAVE THE PAGE – YOU MUST CORRECT THEN SELECT THE "SAVE PAGE" FUNCTION TO KEEP YOUR DATA**

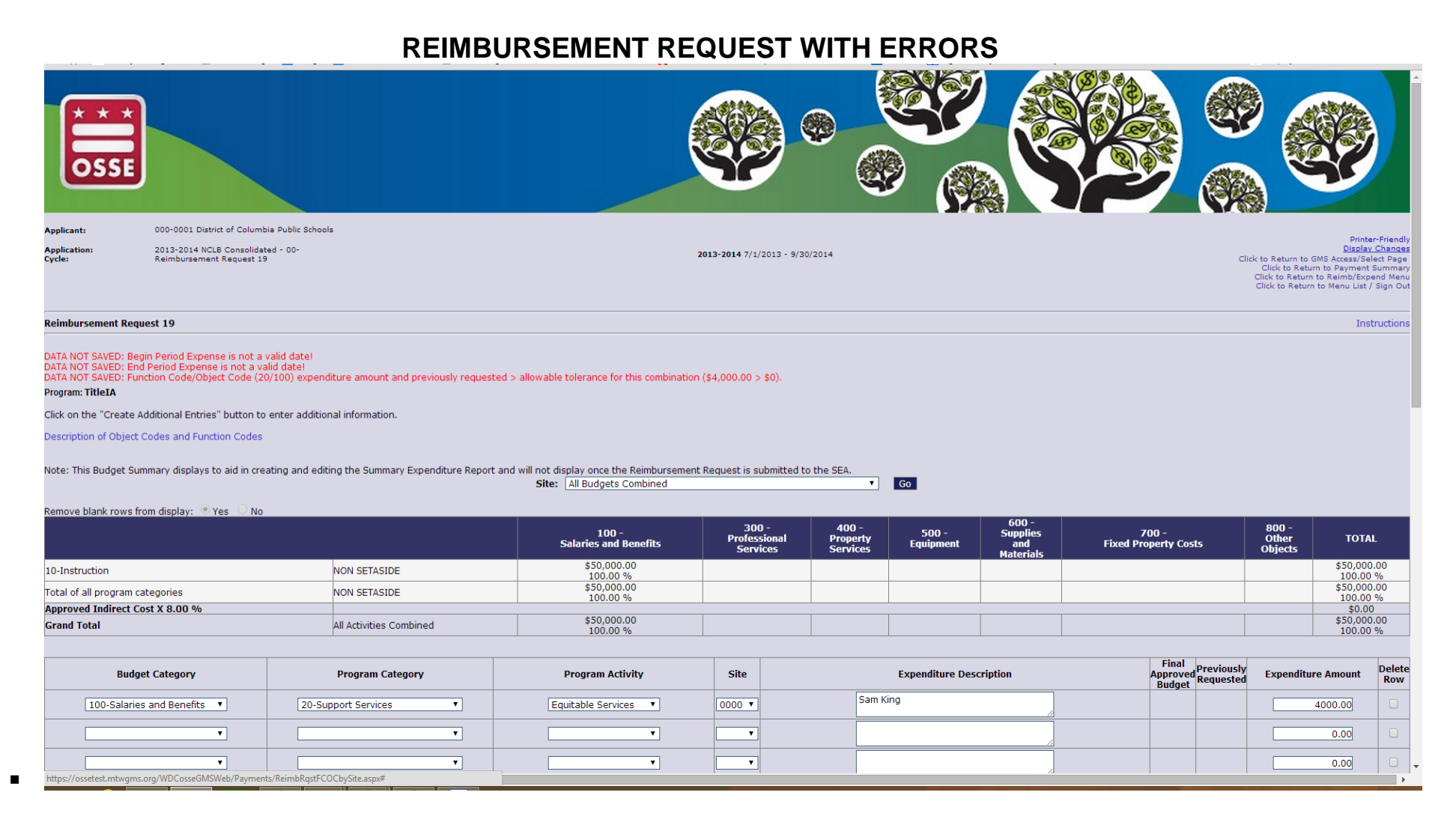

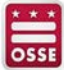

EGMS – Submitting a Reimbursement Request – Consistency Check…

#### **ONCE YOU'VE COMPLETED YOUR REIMBURSEMENT REQUEST, YOU HAVE TO RUN A CONSISTENCY CHECK PRIOR TO SUBMITTING TO OSSE FOR REVIEW (SIMILAR TO APPLICATION SUBMISSION PROCESS)**

#### **NEW REIMBURSEMENT REQUEST – CERTIFY/SUBMIT**

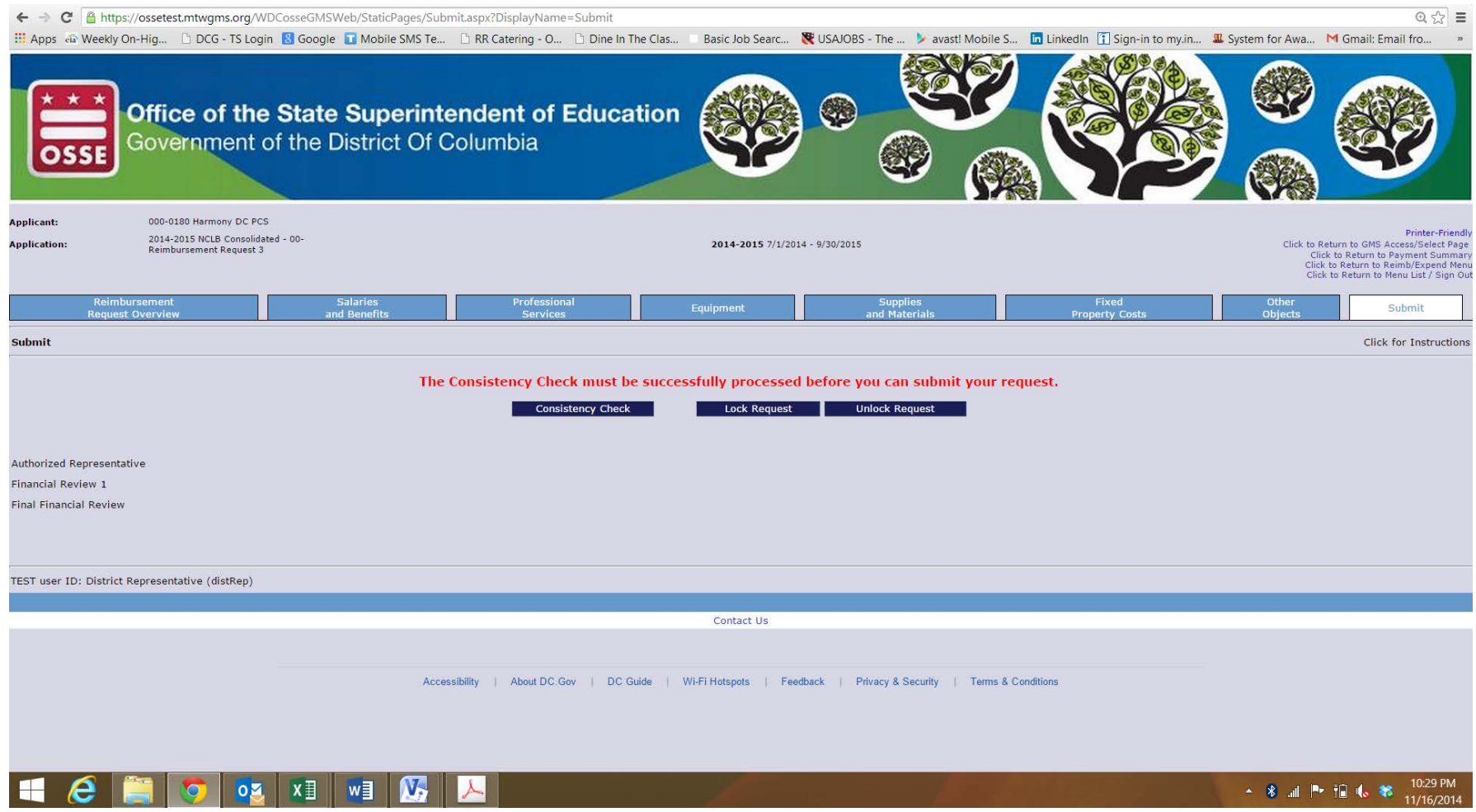

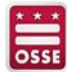

 $\blacksquare$ 

#### **IF ERRORS ARE IDENTIFIED, YOU MUST CORRECT PRIOR TO SUBMITTING**

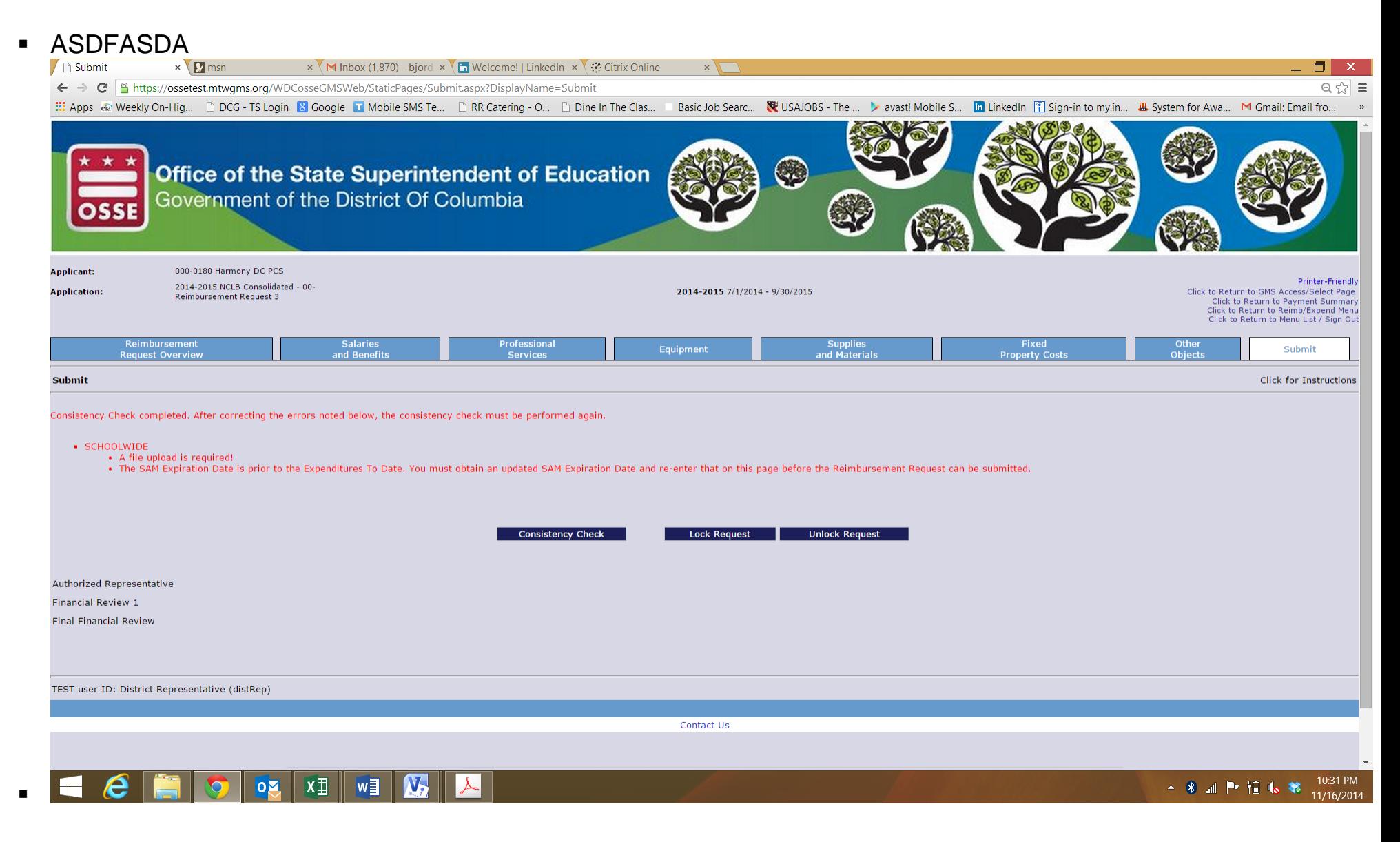

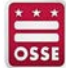

#### **ONCE YOU HAVE CLEARED YOUR ERRORS AND EXECUTE A CLEAN CONSISTENCY CHECK, YOU WILL SEE THE "SUBMIT TO OSSE" BUTTON – SELECT THIS BUTTON TO SUBMIT TO THE GRANT PROGRAM OFFICE**

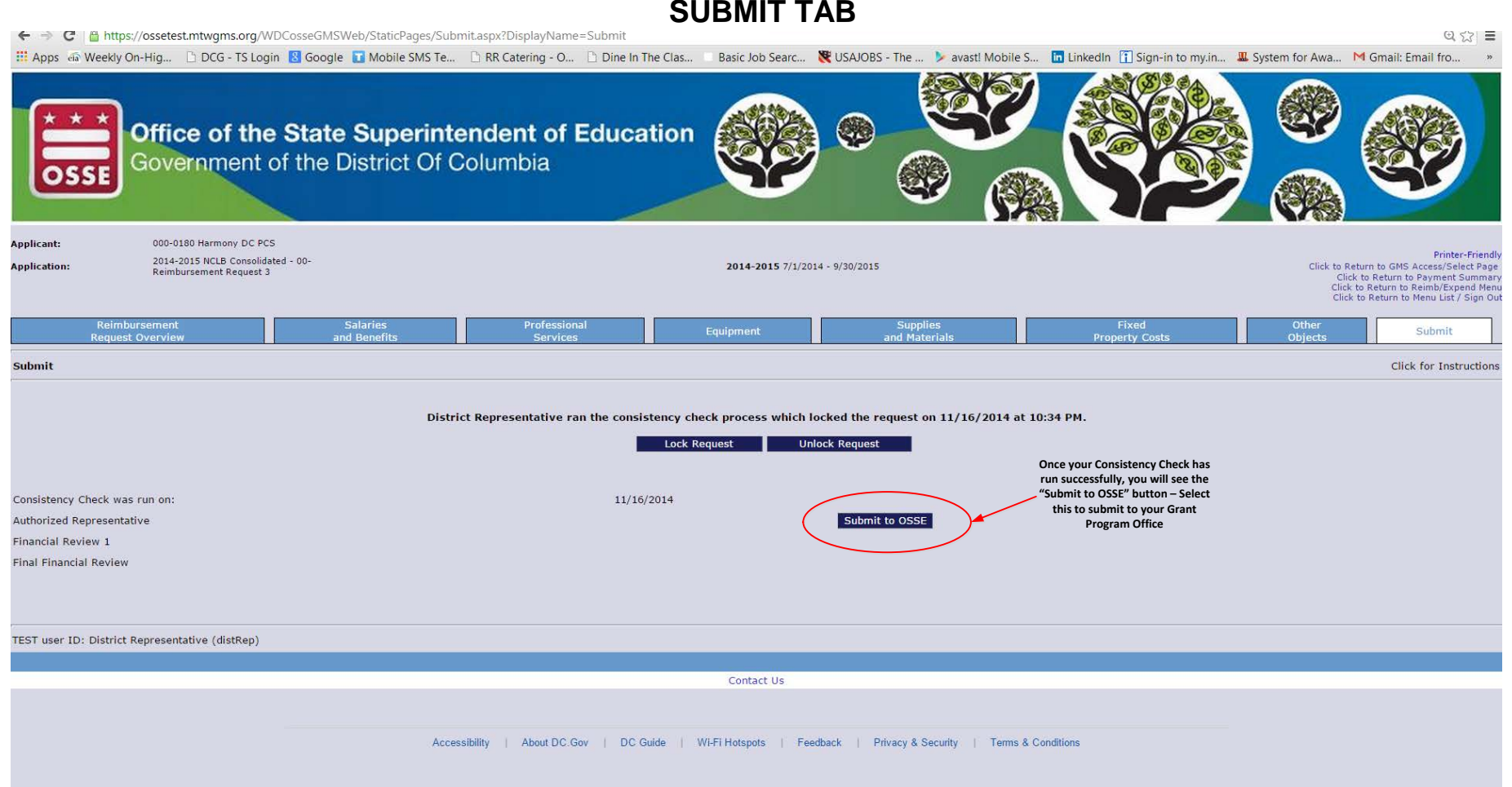

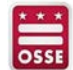

#### **IF YOU RETURN TO "VIEW REIMBURSEMENT REQUESTS" SUMMARY PAGE, YOU WILL NOW SEE THAT THE REIMBURSEMENT REQUEST HAS BEEN SUBMITTED TO OSSE FOR REVIEW**

#### Œ 000-0001 District of Columbia Public Schools Annlicant: **Printer-Friendly** Click to Return to GMS Access/Select Page 2013-2014 NCLB Consolidated - 00-2013-2014 7/1/2013 - 9/30/2014 **Application:** Click to Return to Payment Summary<br>Click to Return to Menu List / Sign Out Reimbursement Request/Expenditure Report Menu **Click for Instructions**  $\overline{\bullet}$  2014 Program TitleIA **Reimbursement Requests:** Select a Reimbursement Request from the list(s) below and press one of the following buttons: Open Request Create New Request Delete Request Review Summary **Date Irsement Request Date** Select **Reimbursement Request Final Approval Date Status Status Date** Created **Date Range**  $5/16/2014$ Reimbursement Request 19  $5/16/2014$  $5/1/2014 - 5/16/2014$  $5/16/2014$ Submitted to OSSE 4/22/2014  $5/1/2014 - 5/16/2014$ Reimbursement Request 18 Not Submitted Reimbursement Request 17  $4/21/2014$ Not Submitted  $4/21/2014$ Not Submitted Reimbursement Request 16 Reimbursement Request 15  $4/21/2014$ Not Submitted Reimbursement Request 14  $4/7/2014$ Not Submitted Reimbursement Request 13  $3/5/2014$ Not Submitted Reimbursement Request 12 2/27/2014 Not Submitted Reimbursement Request 11 2/27/2014  $9/1/2013 - 9/30/2013$  $2/27/2014$ Submitted to OSSE  $2/27/2014$ Reimbursement Request 10 2/26/2014  $9/1/2013 - 9/30/2013$ 2/26/2014 Review In Progress  $5/12/2014$ Reimbursement Request 9 2/21/2014 Not Submitted Reimbursement Request 8 2/21/2014 Not Submitted Reimbursement Request 7  $2/21/2014$ Not Submitted Reimbursement Request 6 2/12/2014 12/1/2013 - 12/31/2013 2/12/2014 Review In Progress 3/12/2014 11/1/2013 - 11/30/2013 2/12/2014 5/13/2014 5/13/2014 Reimbursement Request 5  $2/12/2014$ Approved Reimbursement Request 4  $2/12/2014$  $1/1/2014 - 1/31/2014$  $2/12/2014$ Returned for Changes 2/12/2014

#### **VIEW REIMBURSEMENT REQUEST SUMMARY WEBPAGE**

TEST user ID: District Representative (distrep)

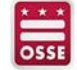

#### **ONCE A REIMBURSEMENT REQUEST HAS BEEN PAID, YOU WILL BE ABLE TO SEE TRANSACTION INFORMATION PRINTED ON THE TOP RIGHT CORNER OF THE OPENED REQUEST PAGE**

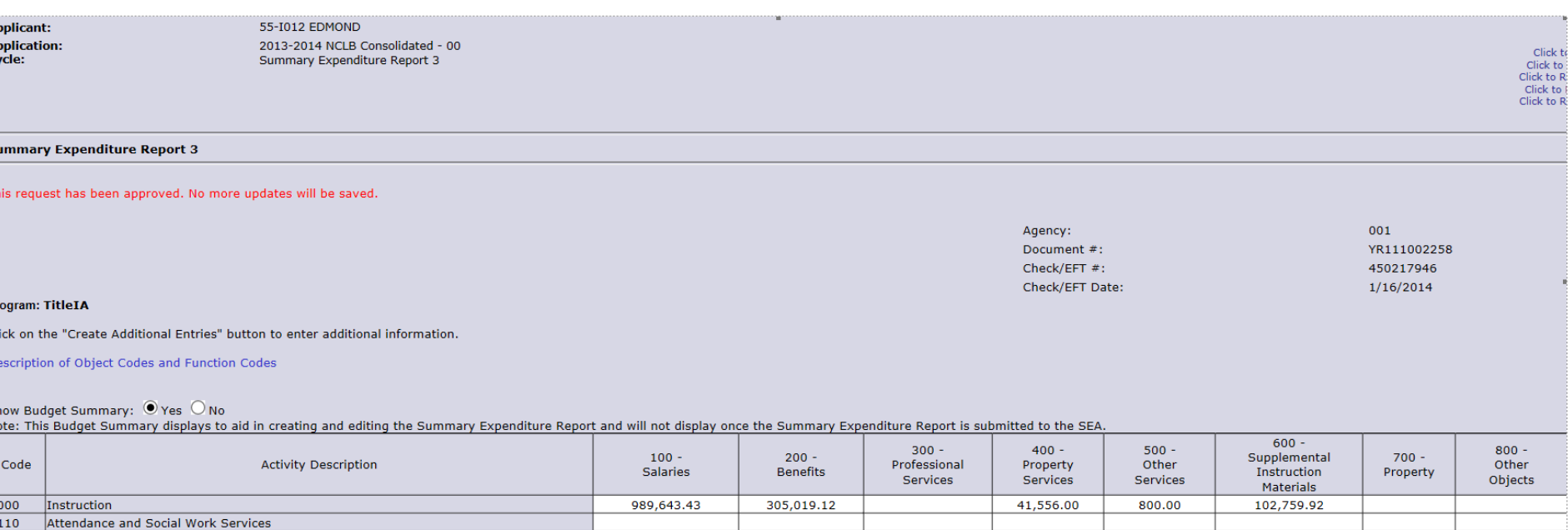

23,181.05

#### **EXAMPLE OF PAID REIMBURSEMENT REQUEST RECEIPT**

Need Help?

2120

Guidance Services

ĩ, À,

- For Program specific questions, contact your Grant Program Office contact
- For technical help, contact our EGMS Support Team at osse.callcenter@dc.gov or call 202-719- 6500.

69,763.04

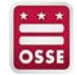